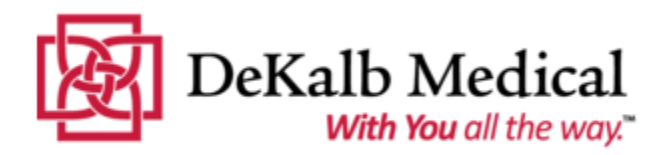

# **QUICK REFERENCE GUIDE – LAWSON EMPLOYEE SELF SERVICE**

## **LOGGING IN AND FORGOT/CHANGE PASSWORD**

You can log in at the following locations:

**From the internet (from home):** Access **dekalbmedical.org**, and then select the *For Employees* link. You can then access the *Employee Self Service* link from the *Employee Resource* page.

**From the intranet (from work)**: Select the Infor (formerly Lawson) icon from the *Common Web Links* section of the home page

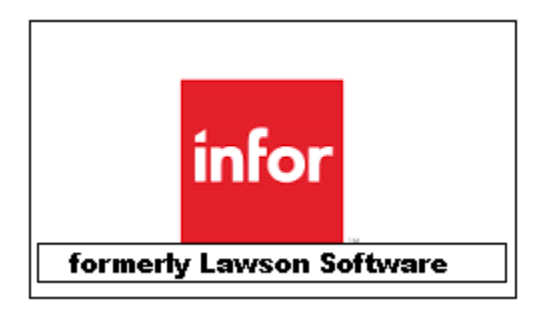

Click Lawson Login link to log into **Lawson Employee Self Service.**

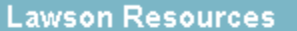

ر URL

Notes

Lawson Login

... Access Lawson by clicking this link.

### **USER ID/SECURITY INFORMATION**

#### *User ID***= Employee #**

Employees with less than 6 digit employee numbers should add zeros to the beginning of the employee number for a total of 6 digits (i.e. 1234= 001234).

**Password** = Use your existing password.

If you are a **NEW HIRE**, your initial password=

Enter two zeroes, first initials of the first and last name and the last 4 digits of the social security number. (i.e. Jane Smith Social 123-456-7890= 00js7890).

You should change your password after your initial log in.

#### **PASSWORD POLICY**

Your Lawson password is set to automatically expire every 90 days.

Your password must be 8 characters in length and contain at least one number or special character, such as  $- = 2!$  $$^{\wedge}()$ 

## **LOGGING IN**

Enter your **User Name** and **Password**.

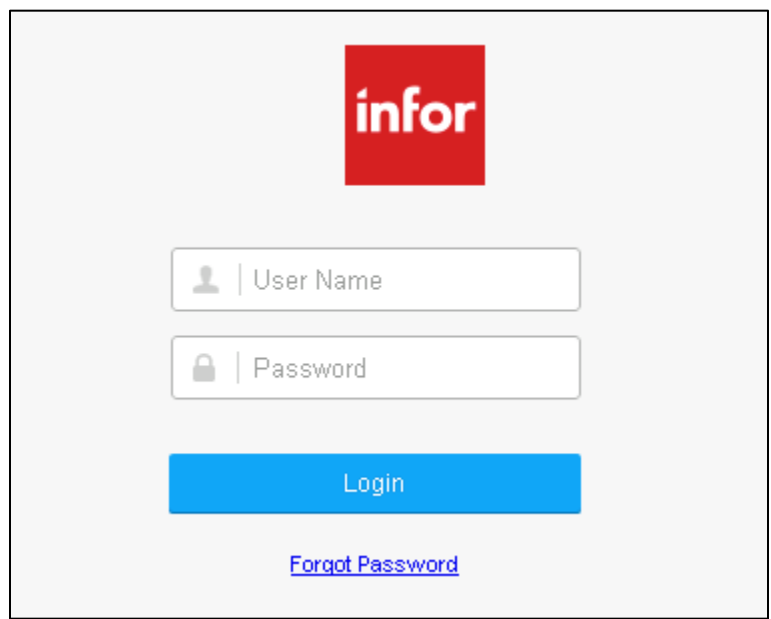

## **ENHANCED SECURITY AND PASSWORD RESET PROCESS**

In order to protect your identity and allow you to reset your own password, users will be prompted to answer a series of six (6) questions. Using the **Forgot Password Questions** screen, enter an answer to at least three (3) questions and click *Submit.*

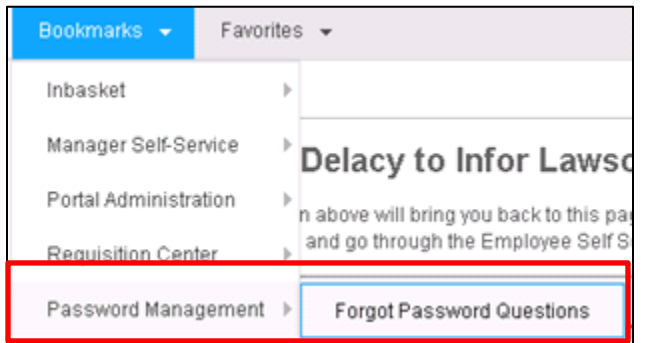

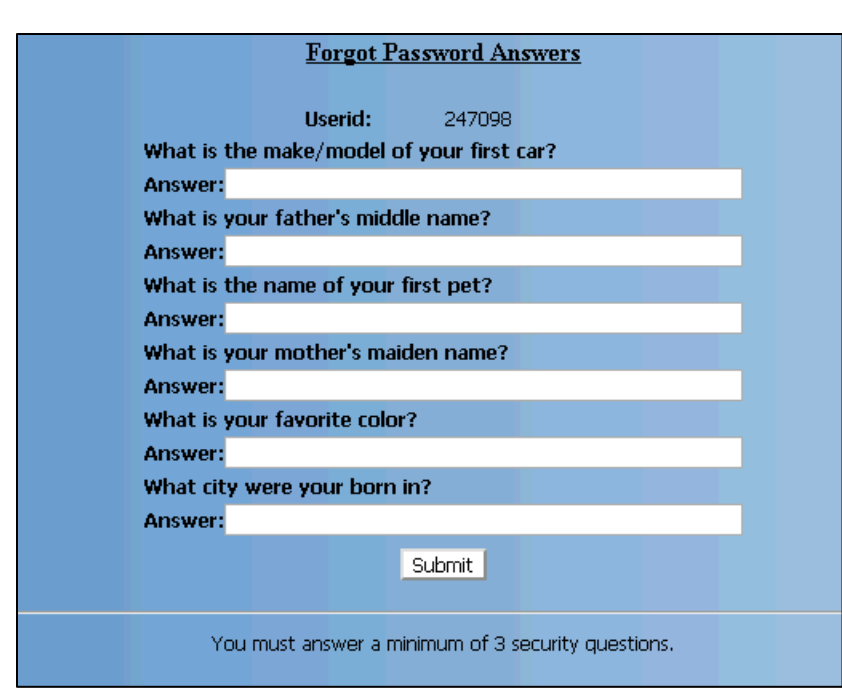

## **FORGOT PASSWORD**

Forgot your password? No problem. Reset it *without going through the Help Desk* by using the **Forgot Password Answers** you provided. **Enter your User ID and click Forgot Password**.

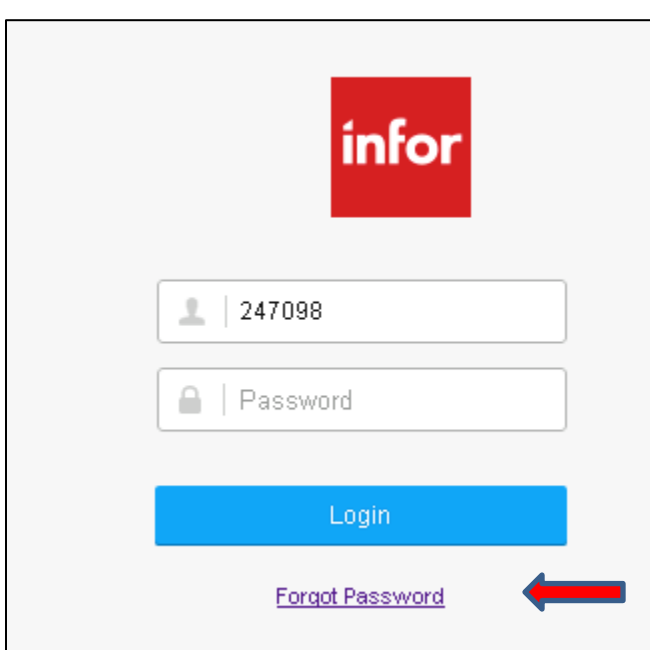

The **Forgot Password** screen will display two questions at random based on your earlier entries. Enter your answers and click *Submit*.

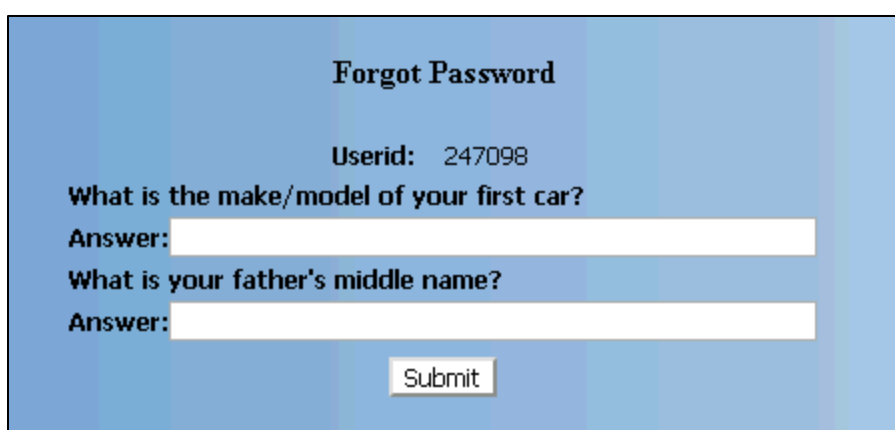

You will be prompted to **Set Your New Password.**

## **CHANGE PASSWORD**

You may change your password at any time. A bookmark called *Password Management* is displayed on your home page which allows you to change your password.

Simply click this bookmark. Next, select *Password Change*.

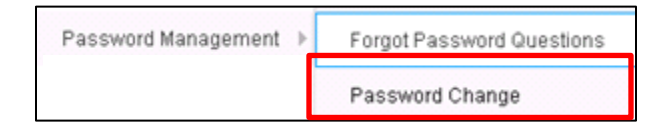

The **Change Password** screen will display. Next, enter your Current Password, New Password and Confirm New Password. Click *Submit*.

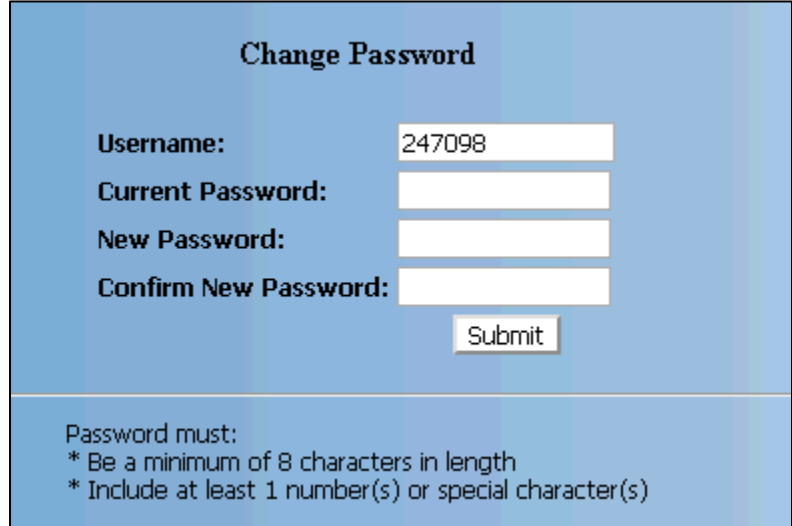

Note that at any time you may also reset the answers to your password questions - click the **Forgot Password Questions** and enter your new answers